# **Visualiser les échanges de courriels chiffrés avec Wireshark**

#### **Présentation**

Un **analyseur de trame** est un outil **de base** de l'informaticien car il permet de comprendre ce qu'il se passe à un niveau très bas. Il permet aussi aussi de mettre en évidence de nombreux concepts théoriques du cours.

**Wireshark** (anciennement Ethereal) est un est un logiciel libre d'**analyse de protocole**, ou **packet sniffer**, utilisé dans le **dépannage** et l'**analyse du fonctionnement** des réseaux informatiques. Il est utilise pour **diagnostiquer** des dysfonctionnement dans un réseau informatique.

Un analyseur de protocoles (ou analyseur de réseaux ou de paquets) est un logiciel permettant **d'intercepter** et de consigner le trafic des données transférées sur un réseau de données. L'analyseur **capture** chaque **PDU** (protocol data unit - unité de données de protocole) des flux de données circulant sur le réseau.

Il permet de décoder et d'analyser leur contenu conformément aux spécifications **RFC** ou autres appropriées.

Wireshark est programmé pour reconnaître la structure de différents protocoles réseau.

#### **Installation de Wireshark dans la VM Ubuntu**

Avant d'installer un nouveau logiciel, mettrez à jour votre environnement Ubuntu.

- lancez un Terminal
- Mettez à jour votre environnement Ubuntu
- \$ sudo apt update
- \$ sudo apt upgrade
	- installez Wireshark

```
$ sudo apt install wireshark
```
[Durant l'installation il vous est demandé](https://siocours.lycees.nouvelle-aquitaine.pro/lib/exe/detail.php/bloc3s1/wireshark_01.png?id=bloc3s1%3Awiresharkmessagerie) **d'autoriser** l'installation de **Dumcap**. Utilisez la touche **TAB** pour sélectionner le bouton **OK** et validez avec la touche entrée :

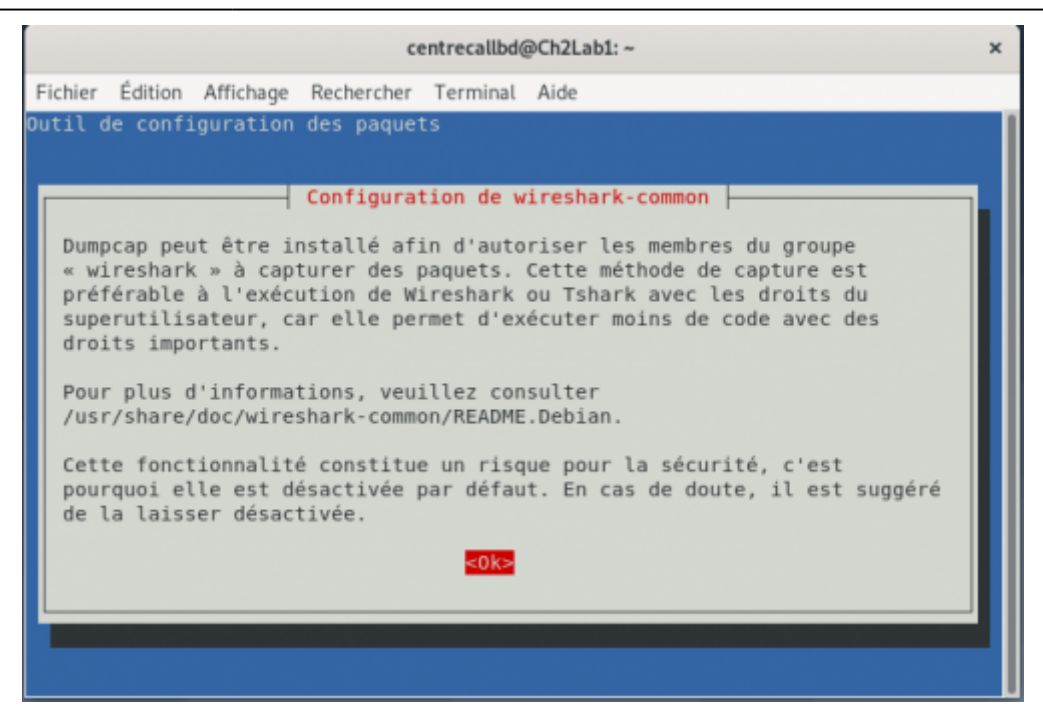

**Autorisez** les utilisateurs non privilégiés à **utiliser Wireshark** :

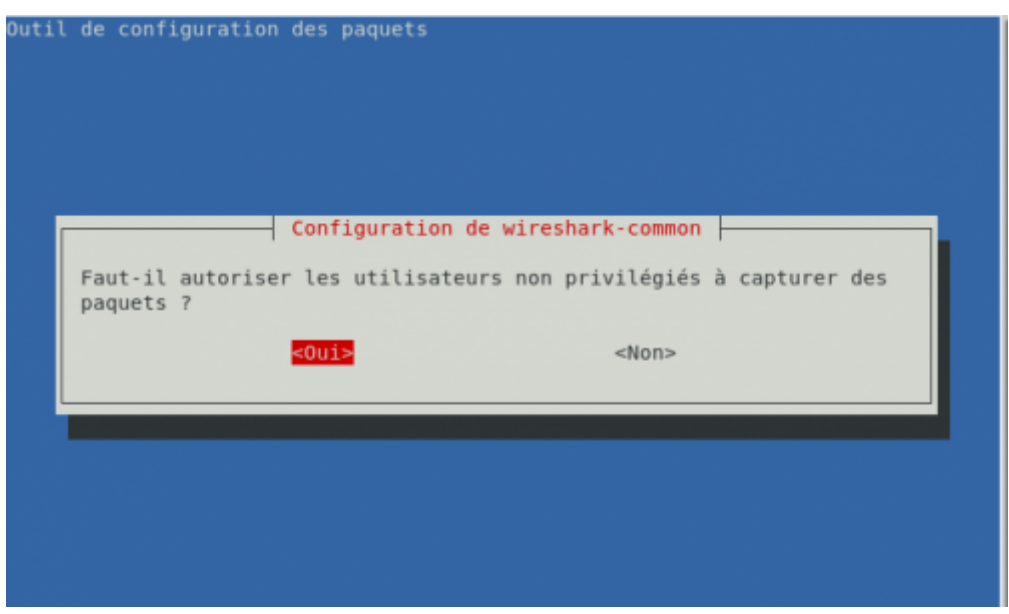

**Ajoutez** le compte utilisateur voulu au groupe **wireshark** pour lui permettre d'utiliser toutes les fonctionnalités de Wireshark :

\$ sudo usermod -aG wireshark comptevoulu

ou le compte qui a ouvert la session (la commande whoami permet de connaitre l'utilisateur qui a ouvert la session :

```
$ sudo usermod -aG wireshark $(whoami)
```

```
\hat{\phantom{1}}
```
Fermez puis réouvrez votre session pour actualiser vos droits.

- Lancez un Terminal et vérifiez que vous êtes bien dans le groupe wireshark avec la commande suivante :
- \$ groups

#### **Prise de contact**

[Lancez le logiciel qui se présente ainsi \(la carte réseau connectée au réseau est encadrée en rouge\):](https://siocours.lycees.nouvelle-aquitaine.pro/lib/exe/detail.php/bloc3s1/wireshark_03.png?id=bloc3s1%3Awiresharkmessagerie)

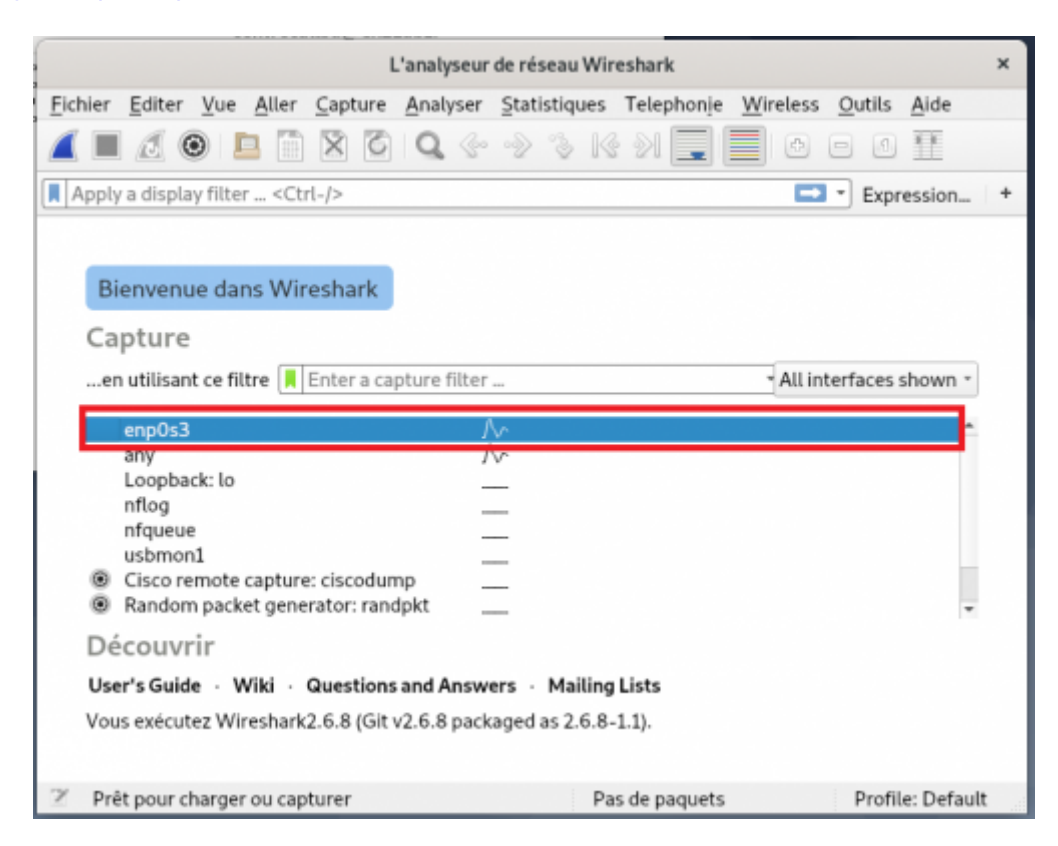

Vous pouvez démarrer une capture en cliquant tout simplement sur l'interface réseau qui vous intéresse. Vous ne verrez donc que le trafic réseau vu par cette carte réseau.

- **Démarrez une capture** ; au bout de quelques instants vous verrez des paquets réseau apparaître dans la fenêtre, ce qui montre que même si vous ne faites rien, il y a des informations qui circulent sur le réseau !
- **Arrêtez** la capture des trames :

### **Capturing from Microsoft Corporation (Microsoft's Pa**

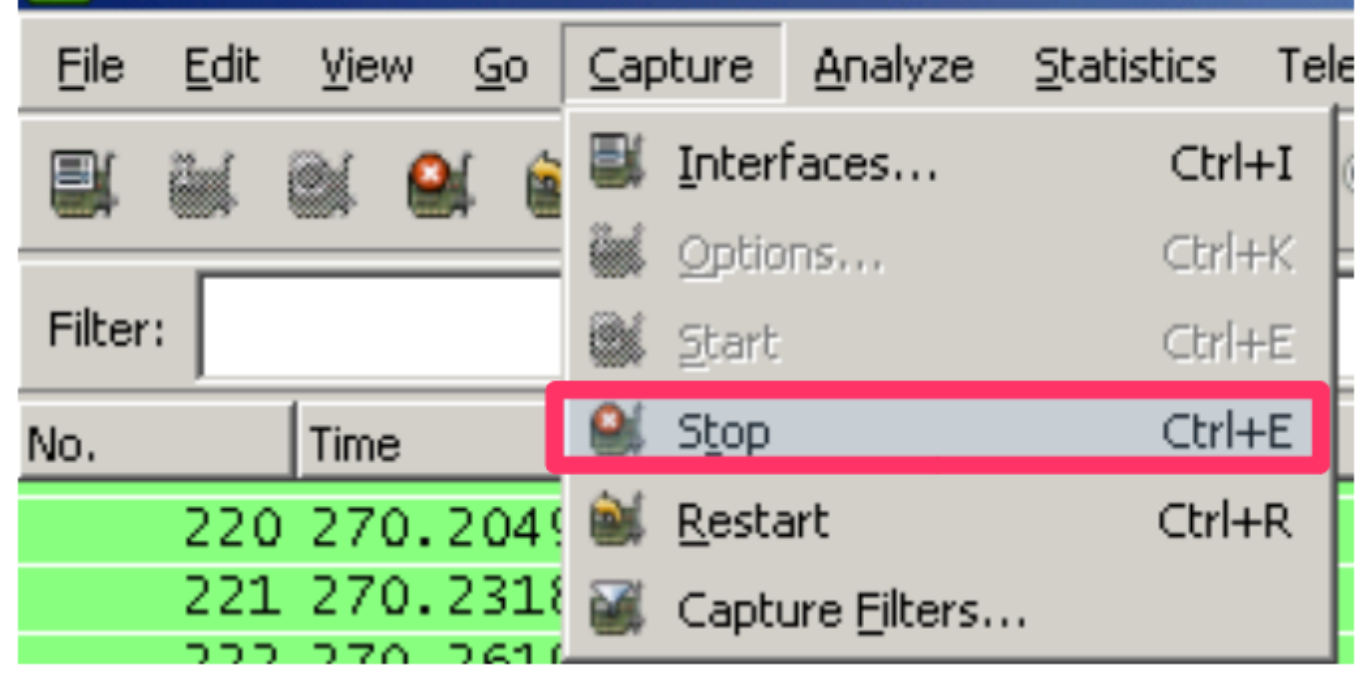

[Wireshark permet de donner des informations très détaillées. Examinez l'écran principal du logiciel :](https://siocours.lycees.nouvelle-aquitaine.pro/lib/exe/detail.php/si2/wireshark/wireshark_03.png?id=bloc3s1%3Awiresharkmessagerie)

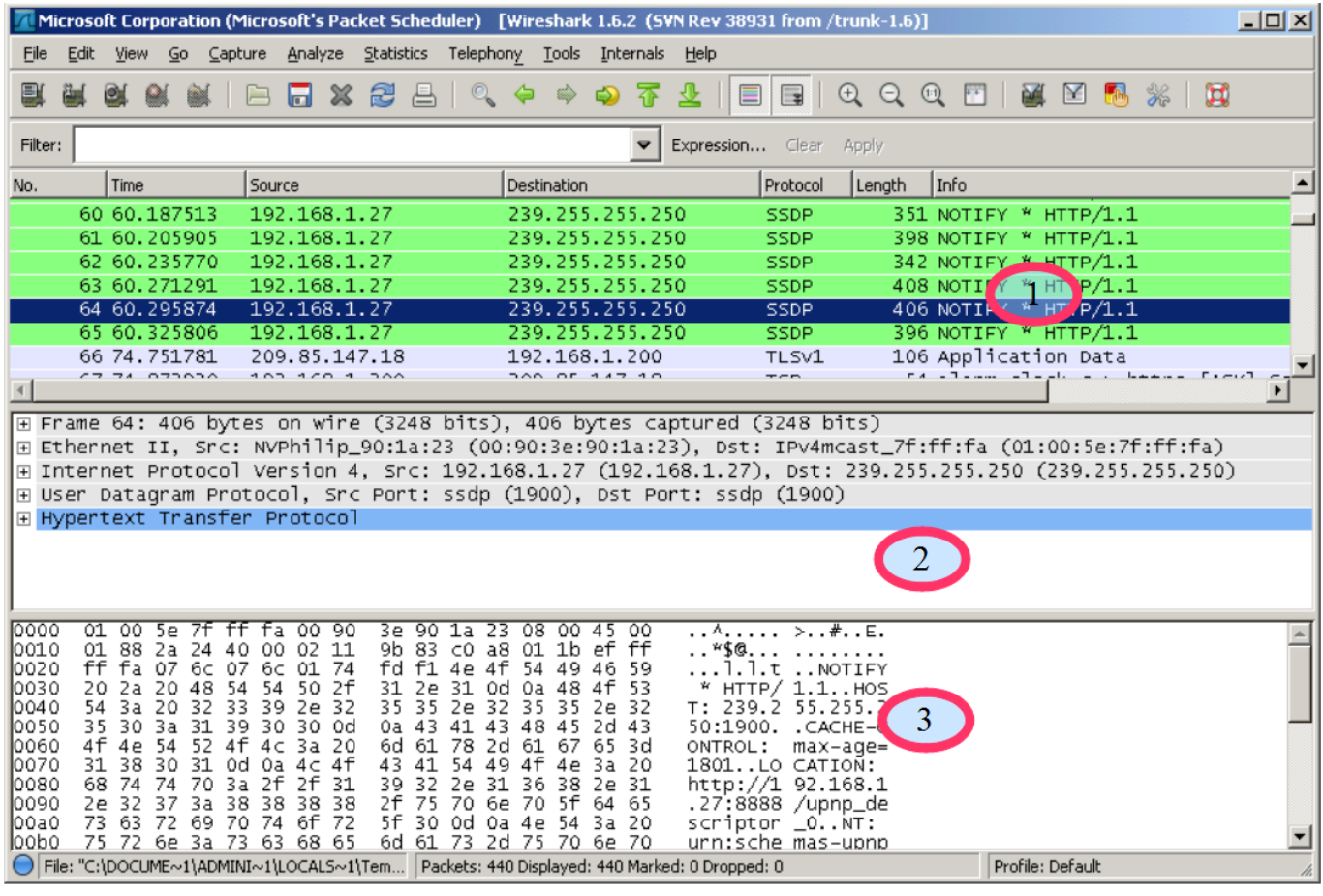

On observe en trois parties :

1. La **liste des trames Ethernet capturées**. Elles sont chacune numérotées et horodatées

par Wireshark (ces données ne figurent donc pas dans la trame d'origine).

- 2. Pour chaque trame, sa **structure** est présentée sous une forme **hiérarchique** (ainsi ce que vous voyez dans le volet 2 est le détail de la trame numéro 2)
- 3. Le volet 3 est la même chose que le volet 2 mais sous une forme **brute** non structurée avec une présentation ASCII et hexadécimale. Vous pouvez la présenter en binaire (clic droit dans le volet 3).

#### **Examen détaillé**

Examinez en détail le volet 2. Vous pouvez cliquer sur les croix pour développer les contenus. Ce volet met en évidence le phénomène **d'encapsulation** :

[Le premier élément concerne la](https://siocours.lycees.nouvelle-aquitaine.pro/lib/exe/detail.php/si2/wireshark/wireshark_04.png?id=bloc3s1%3Awiresharkmessagerie) **trame** proprement dite (taille, temps, etc.) :

```
□ Frame 64: 406 bytes on wire (3248 bits), 406 bytes captured (3248 bits)
   Annival Time: Sep 29, 2011 18:40:14.997940000 Paris, Madrid (heure d'été)
   Epoch Time: 1317314414.997940000 seconds
   [Time delta from previous captured frame: 0.024583000 seconds]
   [Time delta from previous displayed frame: 0.024583000 seconds]
   [Time since reference or first frame: 60.295874000 seconds]
   Frame Number: 64
   Frame Length: 406 bytes (3248 bits)
   Capture Length: 406 bytes (3248 bits)
   [Frame is marked: False]
   [Frame is ignored: False]
   [Protocols in frame: eth:ip:udp:http]
   [Coloring Rule Name: HTTP]
   [Coloring Rule String: http || tcp.port == 80]
```
[Ensuite, en montant d'un cran est présentée la partie liée à](https://siocours.lycees.nouvelle-aquitaine.pro/lib/exe/detail.php/si2/wireshark/wireshark_05.png?id=bloc3s1%3Awiresharkmessagerie) **Ethernet**. On retrouve les adresses physiques de **destination** et de **source**, également le type trame de niveau supérieur (ici IP **0x0800**) :

```
⊟ Ethernet II, Src: NVPhilip_90:1a:23 (00:90:3e:90:1a:23), Dst: IPv4mcast_7f:ff:fa (01:00:5e:7f:ff:fa)
 □ Destination: IPv4mcast_7f:ff:fa (01:00:5e:7f:ff:fa)
     Address: IPv4mcast_7f:ff:fa (01:00:5e:7f:ff:fa)
     .... ...1 .... .... .... .... = IG bit: Group address (multicast/broadcast)
     .... .. 0. .... .... .... .... = LG bit: Globally unique address (factory default)
□ Source: NVPhilip_90:1a:23 (00:90:3e:90:1a:23)
    Address: NVPhilip_90:1a:23 (00:90:3e:90:1a:23)
     .... ... 0 .... .... .... .... = IG bit: Individual address (unicast)
     .... .. 0. .... .... .... .... = LG bit: Globally unique address (factory default)
   Type: IP (0x0800)
```
[A la couche supérieure, c'est la partie IP :](https://siocours.lycees.nouvelle-aquitaine.pro/lib/exe/detail.php/si2/wireshark/wireshark_06.png?id=bloc3s1%3Awiresharkmessagerie)

Last update: 2020/11/12 bloc3s1:wiresharkmessagerie https://siocours.lycees.nouvelle-aquitaine.pro/doku.php/bloc3s1/wiresharkmessagerie?rev=1605212793 21:26

```
□ Internet Protocol Version 4, Src: 192.168.1.27 (192.168.1.27), Dst: 239.255.255.250 (239.255.255.250)
   Version: 4
  Header length: 20 bytes
□ Differentiated Services Field: 0x00 (DSCP 0x00: Default; ECN: 0x00: Not-ECT (Not ECN-Capable Transport))
    0000 00.. = Differentiated Services Codepoint: Default (0x00)
     .... ..00 = Explicit Congestion Notification: Not-ECT (Not ECN-Capable Transport) (0x00)
  Total Length: 392
  Identification: 0x2a24 (10788)
田 Flags: 0x02 (Don't Fragment)
  Fragment offset: 0
  Time to live: 2
   Protocol: UDP (17)
⊞ Header checksum: 0x9b83 [correct]
   Source: 192.168.1.27 (192.168.1.27)
   Destination: 239.255.255.250 (239.255.255.250)
```
On retrouve les **adresses IP source** et **destination du paquet**. De plus, certaines données correspondent à des bits d'un octet particulier (**differentiated services field**). Des données techniques comme la longueur du paquet, le numéro de séquence, le temps à vivre (**TTL** ou Time To Live), l'identité du protocole supérieur (**UDP**) sont nécessaires au fonctionnement de cette couche.

[En montant encore d'un niveau on observe la partie](https://siocours.lycees.nouvelle-aquitaine.pro/lib/exe/detail.php/si2/wireshark/wireshark_07.png?id=bloc3s1%3Awiresharkmessagerie) **transport**. Ici il s'agit de **UDP** qui est un protocole simple sans gestion des erreurs, son contenu est beaucoup plus simple que **TCP** :

```
\boxminus User Datagram Protocol, Src Port: ssdp (1900), Dst Port: ssdp (1900) \,Source port: ssdp (1900)
   Destination port: ssdp (1900)
   Length: 372
 □ Checksum: 0xfdf1 [validation disabled]
     [Good Checksum: False]
     [Bad Checksum: False]
```
Comme à chaque fois, une information concernant le protocole de niveau supérieur (ici **ssdp** pour Simple Service Discovery Protocol) est intégré. Nous retrouvons également la notion de **port source** et de **destination** mais aussi de **checksum** qui permet le contrôle d'erreur.

[Et enfin, on aborde la partie](https://siocours.lycees.nouvelle-aquitaine.pro/lib/exe/detail.php/si2/wireshark/wireshark_08.png?id=bloc3s1%3Awiresharkmessagerie) **application**. vous remarquerez que **Wireshark** sait mettre en relation les **données structurées** et les **données brutes**. Ainsi, sur n'importe quelle couche du paquet, si vous sélectionnez un élément, celui-ci est mis en évidence dans le dernier volet :

```
E Hypertext Transfer Protocol
 \Box NOTIFY * HTTP/1.1\r\n
   E [Expert Info (Chat/Sequence): NOTIFY * HTTP/1.1\r\n]
     Request Method: NOTIFY
     Request URI: *
     Request Version: HTTP/1.1
   HOST: 239.255.255.250:1900\r\n
   CACHE-CONTROL: max-age=1801\r\n
   LOCATION: http://192.168.1.27:8888/upnp_descriptor_0\r\n
   NT: urn:schemas-upnp-org:service:RenderingControl:1\r\n
   NTS: ssdp:alive\r\n
   SERVER: Linux/2.6.10_dev-VT8610 UPnP/1.0 MediabolicUPnP/1.8.225\r\n
   USN: uuid:00000081-0000-5000-0000-00903E901A23::urn:schemas-upnp-org:service:RenderingControl:1\r\n
   \n\veer\wedgen
```
Pour information, le paquet présenté ici correspond au protocole de découverte **UPnP** basé sur le protocole **SSDP** (Simple Service Discovery Protocol). Il s'agit d'un **lecteur Philips MCI730** qui diffuse sur le réseau (adresse **multicast** 239.255.255.250) pour prévenir de ses services (diffuser de la musique).

## **Retour Accueil Bloc3**

• [Bloc3](https://siocours.lycees.nouvelle-aquitaine.pro/doku.php/bloc3s1/accueil)

From: <https://siocours.lycees.nouvelle-aquitaine.pro/>- **Les cours du BTS SIO**

Permanent link:

**<https://siocours.lycees.nouvelle-aquitaine.pro/doku.php/bloc3s1/wiresharkmessagerie?rev=1605212793>**

Last update: **2020/11/12 21:26**

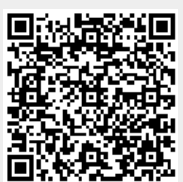